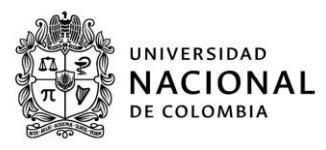

Universidad Nacional de Colombia

MANUAL DE USUARIO FORMULARIO DE REGISTRO ELECTRÓNICO (FORE), ADMITIDOS DE PREGRADO

Convocatoria 2024-2

Divisiones u oficinas de registro y matrícula de cada sede Versión 1.0

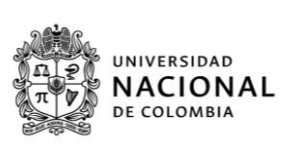

# Contenido

<span id="page-1-0"></span>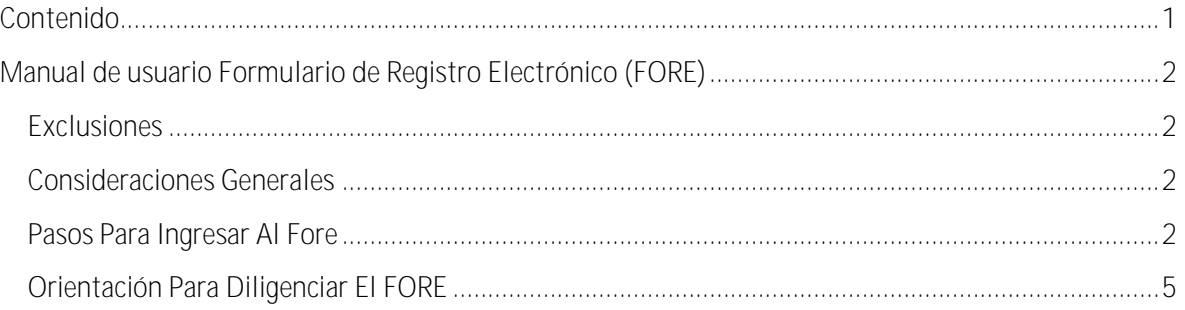

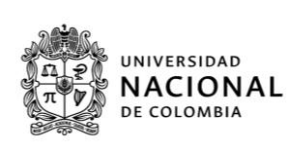

# <span id="page-2-0"></span>Manual de usuario Formulario de Registro Electrónico (FORE)

### <span id="page-2-1"></span>Exclusiones

**Abstenerse de diligenciar el formulario de registro electrónico (FORE) en los siguientes casos:**

- 1. Admitidos única y exclusivamente entre 18 y 25 años que se declaren jefe de hogar
- 2. Integrante de un núcleo familiar independiente de su familia de origen o que sus responsables socioeconómicos sean diferentes a padre y madre

Si usted se encuentra en alguno de estos casos, debe enviar los documentos teniendo en cuenta las indicaciones dadas en la sección de documentos requeridos para admitido menor de 25 años jefe de hogar del listado de documentos requeridos.

Lea cuidadosamente las condiciones mencionadas para declararse como independiente y envíe su documentación el siguiente enlace en las fechas indicadas: [bit.ly/DRM\\_Admitidos\\_independientes\\_2024\\_2](https://bit.ly/DRM_Admitidos_independientes_2024_2)

# <span id="page-2-2"></span>Consideraciones Generales

En la Universidad Nacional de Colombia la clasificación socioeconómica y la asignación del Puntaje Básico de Matrícula (PBM), que ubica a los admitidos en una tabla básica para la liquidación valores de los derechos de matrícula, se realiza con base en la información contenida en los datos de la documentación suministrada.

Todo documento en donde se requiera **necesita la firma correspondiente**, de lo contrario se entiende sin validez para la Universidad.

# <span id="page-2-3"></span>Pasos Para Ingresar Al Fore

1. Ingresar a la página web: <https://dninfoa.unal.edu.co/> y seleccionar el recuadro *Formulario de Registro de Admitidos FORE* , ubicado en el menú:

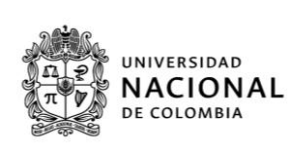

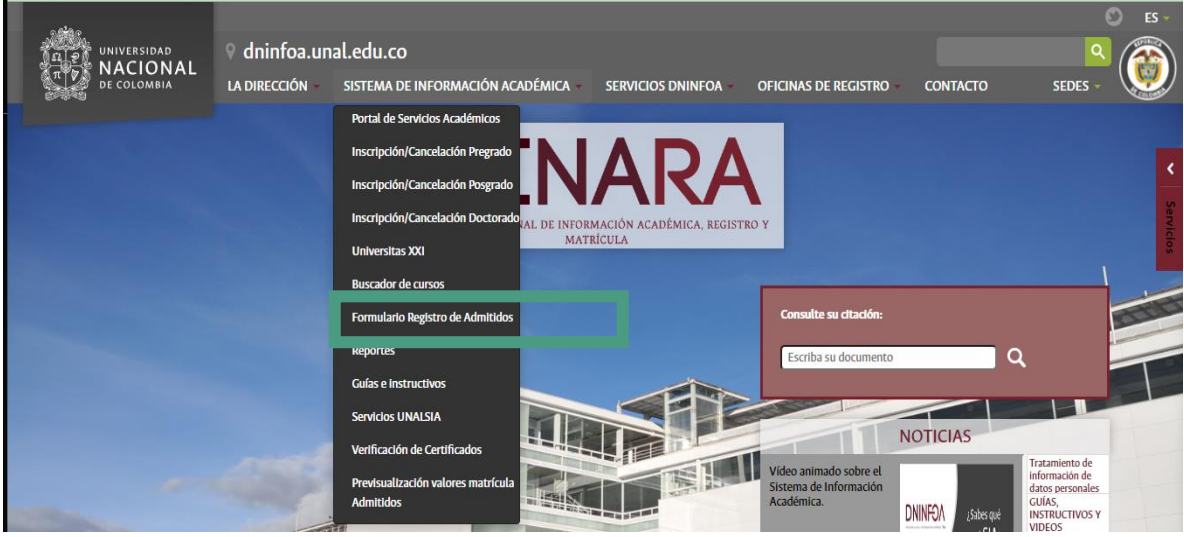

2. Seleccionar la sede de la Universidad Nacional de Colombia, a la cual fue admitido:

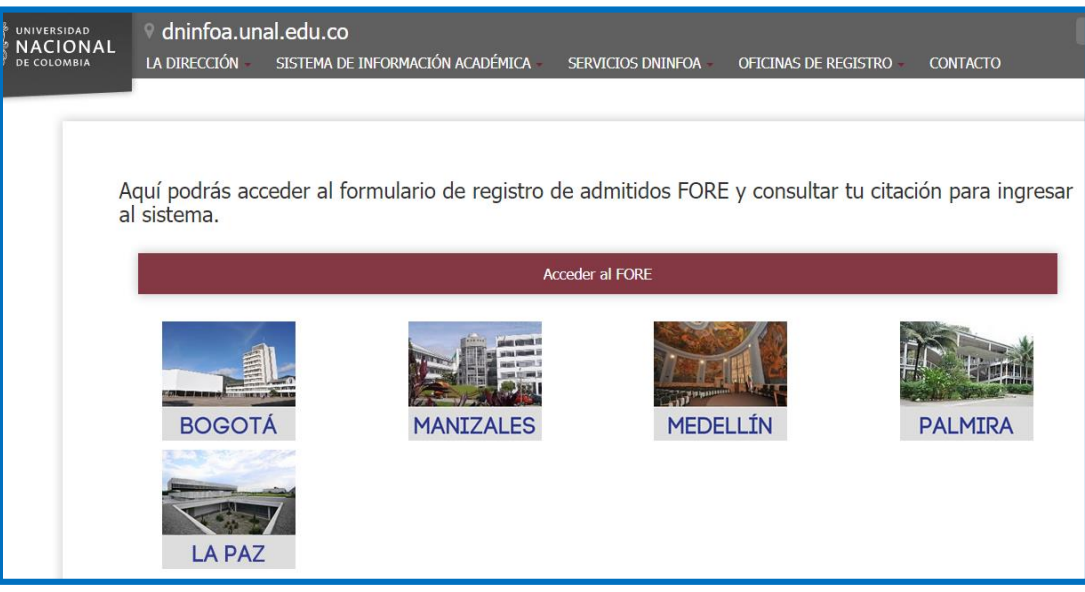

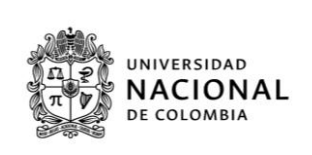

3. Consultar citación -diligenciamiento FORE-, **con su número de identidad** puede consultar, la fecha y hora asignadas para ingresar a diligenciar y cargar en el FORE la información requerida por la Universidad Nacional de Colombia.

**Nota**: Usted puede ingresar en varias oportunidades de acuerdo con las fechas programadas en la citación con el fin de corregir o complementar la información requerida.

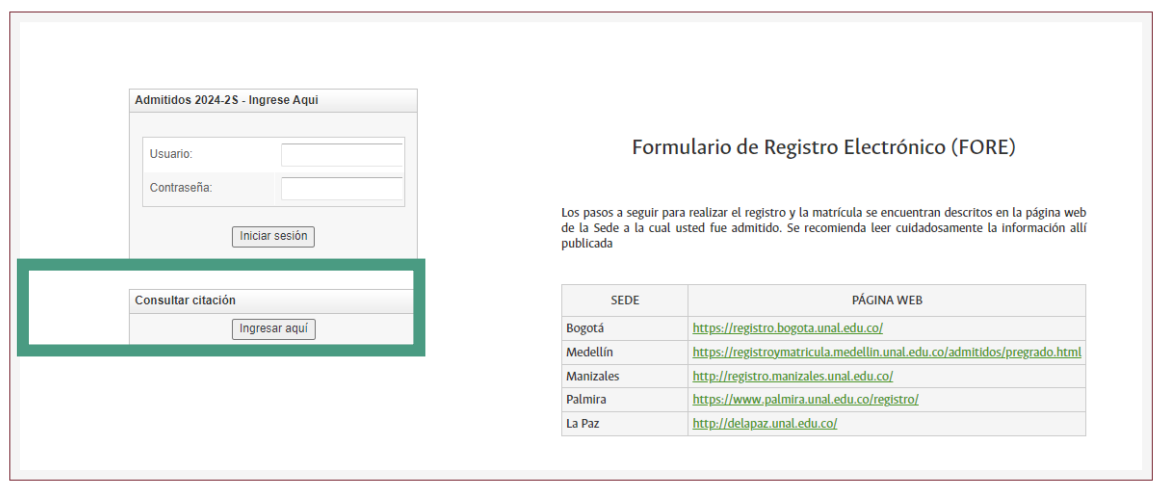

4. Ingresar al FORE, en la fecha y hora definida en la cualquiera de las citaciones

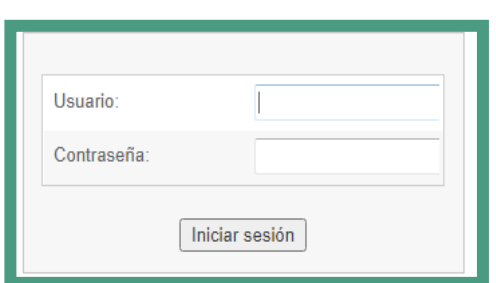

*Usuario:* Ingresar el **número de identificación**, sin puntos, ni espacios; **con el cual hizo el registro en la etapa de inscripción en la página de admisiones.**

*Contraseña:* Digitar el CÓDIGO DE SEGURIDAD asignado, enviado al correo electrónico, por parte de la *Dirección Nacional de Admisiones*, durante la etapa de inscripción.

En caso de olvido del **CÓDIGO DE SEGURIDAD** comunicarse con la *Dirección Nacional de Admisiones* PBX 3165000 extensión 83000 o al corre[o inscripcion\\_nal@unal.edu.co](mailto:inscripcion_nal@unal.edu.co)

El manejo de este código es responsabilidad del admitido, se sugiere conservarlo en un lugar seguro.

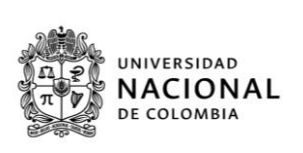

# <span id="page-5-0"></span>Orientación Para Diligenciar El FORE

**Datos básicos:**

En el FORE, se cargan automáticamente los datos básicos registrados durante la admisión, por lo tanto, el número de identificación, nombre, plan al cual fue admitido y domicilio, **no son editables**.

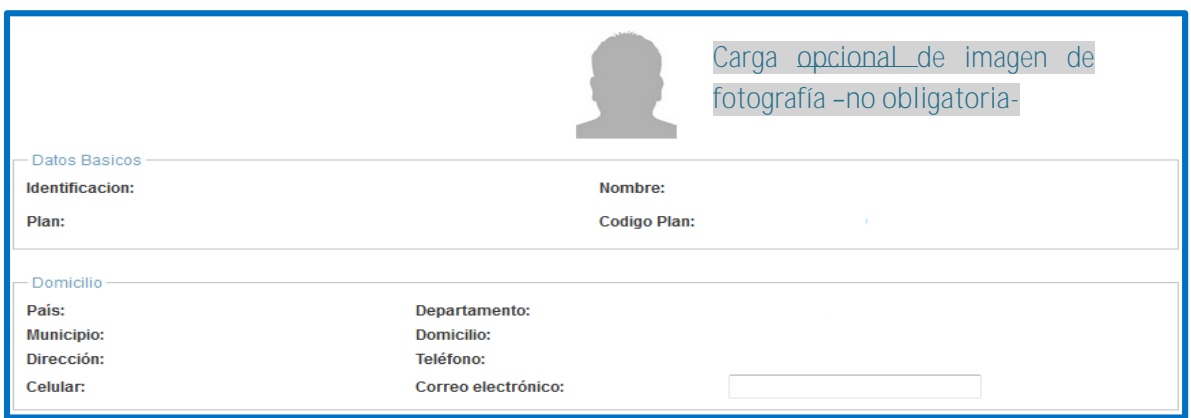

### **Datos personales:**

Se diligencian los datos referentes al grupo sanguíneo y el factor RH, con base en lo registrado en el documento de identificación. Una vez formalizada la matrícula inicial, estos datos se usan en el Sistema de Información Académica y de carnetización.

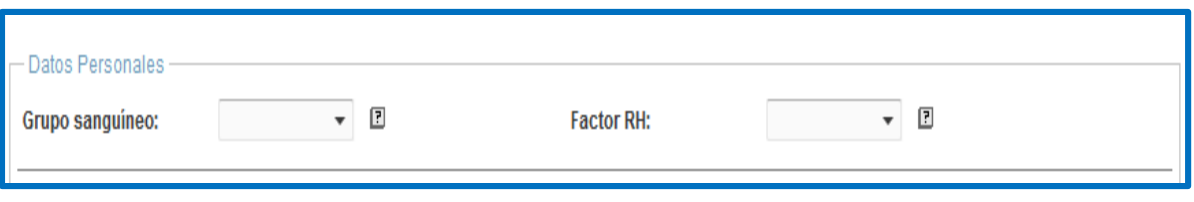

### **Información académica:**

En esta parte, se diligencian los datos de los títulos que posee el admitido hasta la fecha. Debido a que, se solicita información exacta, como denominación del título y nombre de la institución, se sugiere tener disponible el acta o diploma asociados.

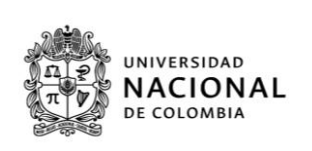

En el caso del título de secundaria, se despliegan unos campos, para especificar:

- 1. Título obtenido: Registrar acorde a lo registrado en el acta o diploma
- 2. Institución: Digitar el nombre de la institución educativa, en la cual se realizaron los estudios
- 3. Año de finalización: Indicar el año en el cual se culminaron los estudios
- 4. Casilla becado: Activar esta casilla, si tuvo beca o exención en el pago durante el grado 11 por gratuidad educativa por parte del Estado o beca obtenida
- 5. Casilla validación ICFES: Activar esta casilla, si obtuvo el título de bachiller por validación ante el ICFES
- 6. Valor de la pensión MENSUAL: Indicar el costo de la pensión pagada en grado 11, sin puntos, ni comas; **si no está en ninguna de las categorías anteriores, si usted fue beneficiario de beca colocar el valor realmente pagado después del descuento o beca indicado en la certificación expedida por el colegio.**
- 7. Número Registro Servicio Nacional de Pruebas (SNP) del ICFES: Indicar dicho número, el cual es asignado a cada persona que presenta el examen de estado. Si se desconoce el número puede ser consultado en el desprendible de la citación al examen o a través de la consulta de resultados en la página web del ICFES.

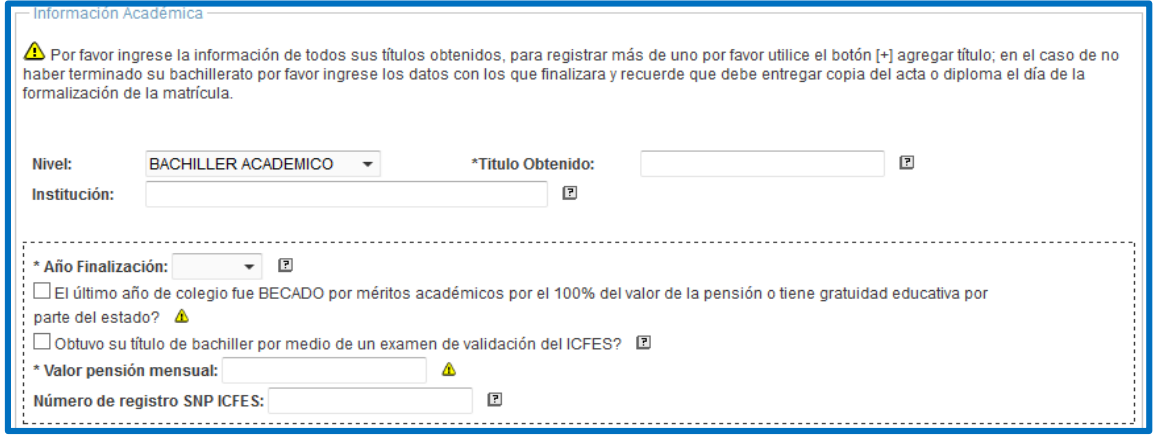

Nota: Para agregar otro título, utilizar el botón: **El Agregar Titulo** ubicado en la parte derecha inferior de este apartado, con el cual se despliegan nuevos campos para diligenciar la información de otros títulos. **Abstenerse de agregar más campos, sin necesidad, debido a que, posteriormente es imposible borrarlos.**

#### **Información familiar:**

*Ante la falta de los soportes que respalden los datos registrados de cada uno de los responsables socioeconómicos (padre y madre), se calcula con el valor máximo la variable socioeconómica, que contempla los ingresos familiares para asignar el Puntaje Básico de Matrícula (PBM).*

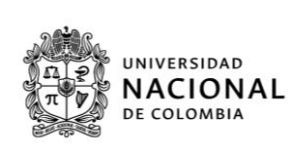

En esta sección, se registra los datos personales y socioeconómicos de CADA UNO de los responsables socioeconómicos **(**padre y madre**)** contenidos en los respectivos documentos a cargar (recibos servicios públicos domiciliarios, soportes de vivienda y de ingresos).

#### **DATOS DEL PADRE**

 $\Box$  Fallecido(a)  $\triangle$  $\Box$  Desconocido(a) y/o desaparecido(a)  $\triangle$  **Si y solo si existe el soporte documental de la inasistencia económica de alguno de los responsables por fallecimiento (registro civil de defunción), desconocido (no aparece en el registro civil) o desaparición (abandono de hogar, no aplica como desaparición), marcar la casilla correspondiente y así se inactiva el registro de los datos correspondientes a ese responsable socioeconómico.**

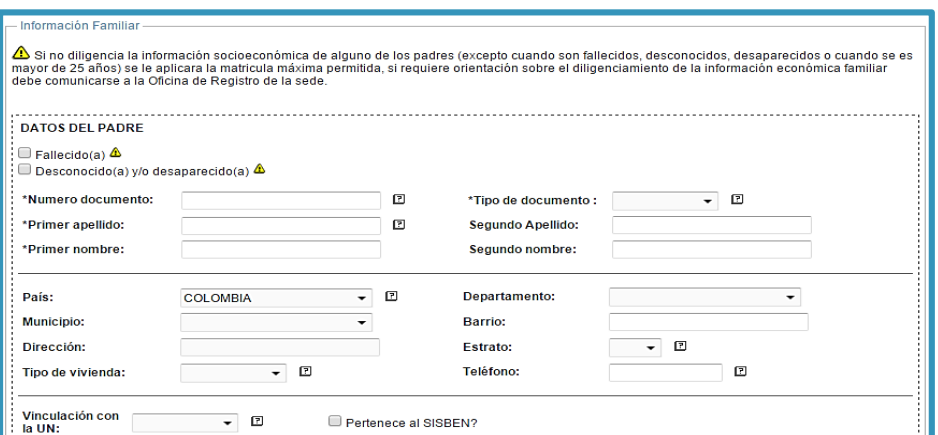

Con relación a la información socioeconómica de los responsables socioeconómicos (padre y madre), registrar los datos, según la situación que aplique:

- a) *Personas naturales obligadas a declarar*
	- Copia digital con sello electrónico de la DIAN, de la declaración de renta correspondiente al año 2022.
	- Certificado de declaración de renta 210 DIAN proceda de la siguiente manera:
		- Renta Bruta, sume el valor de las siguientes casillas 93 + 103 + 106 + 107 + 108 y restar el valor de la casilla 110
		- o Renta Líquida, sume el valor que aparece de las siguientes casillas 91 + 101+ 106  $+ 107 + 108$
	- Certificado de declaración de renta 110 DIAN proceda así:

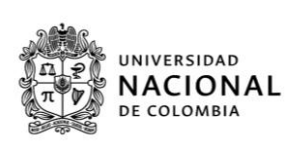

Renta Bruta, registre la diferencia de las casillas 61 y 62 (61 - 62) Renta Líquida coloque el valor de la casilla 75

b) **Empleados dependientes, no obligados a declarar**

Copia digital legible de certificado de ingresos y retenciones por rentas de trabajo de pensiones año gravable 2023 de la DIAN (Certificado 220 DIAN) expedido por la empresa contratante y debidamente firmado o con sello de la empresa. **No se reciben certificaciones laborales o comprobantes de pago.**

Copia digital de certificado expedida por el fondo de pensión, que especifique el valor total de los ingresos del año 2023.

Seleccionar la opción "Certificado de ingresos", seleccionar el año gravable correspondiente (año anterior) y en el campo "Ingresos anuales" digitar el equivalente a la suma de la casilla 52 (total ingresos brutos) más los valores de las casillas 56 (arrendamientos), 57 (honorarios, comisiones y servicios), 58 (intereses y rendimientos financieros) y 61 (otros) del formulario 220/Certificado de ingresos y retenciones del año gravable anterior o certificación individual del empleado que especifique salario durante el año, antigüedad y tipo de vinculación.

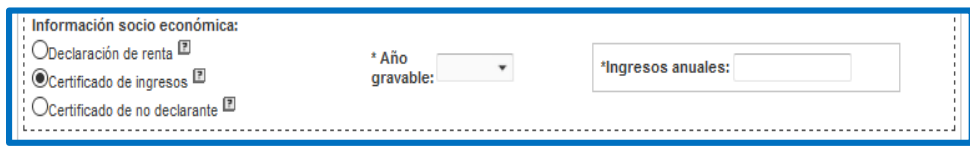

c) **Empleados independientes, no obligados a declarar**

Seleccionar la opción "Certificado de no declarante", seleccionar el año gravable correspondiente (año anterior) y en el campo "Ingresos anuales" digitar el valor ingresos **totales recibidos en el año gravable anterior (**debe corresponder al año relacionado en el certificado**)**. La Universidad Nacional realiza la respectiva verificación de los datos registrados, ante las entidades estatales correspondientes

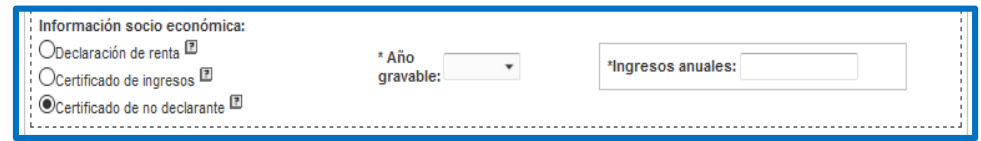

d) **Situaciones especiales responsable dedicado a labores exclusivas del hogar**

Seleccionar la opción "Certificado de no declarante", escoger el año gravable correspondiente<br>y en el campo "Ingresos anuales" digitar el valor cero (0). Obligatorio cargar/subir la certificación de no declarante, junto con el certificado de vinculación al Sistema General de Seguridad Social en Salud, donde se visualice el tipo de régimen (contributivo o subsidiado) y

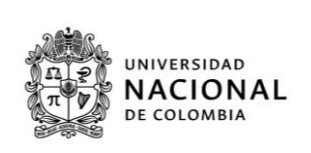

afiliación (beneficiario) que evidencia su estado de dependencia económica de los ingresos del cónyuge, tenga en cuenta que debe relacionar los ingresos percibidos en el año 2023.

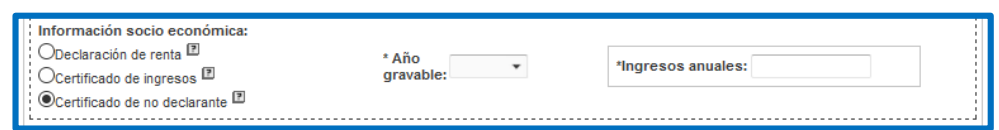

e) **Situaciones especiales**

En caso de que el conyugue o compañero permanente no sea le padre biológico(a) del admitido(a) y sostenga el núcleo familiar, se debe adjuntar los soportes de ingreso de éste, registrando en el formato de Carta de Certificación de Ingresos (Ver anexos en el listado de documentos), en la tabla "Relación de personas a mi cargo", los datos del admitido y padre o madre biológicos a su cargo. **Esto no exime la justificación de soportes de manutención del padre o madre biológico que está en el registro civil de nacimiento del admitido.**

Para situaciones especiales de responsabilidad de padre o madre seleccionar la opción "Certificado de no declarante" y escoger el año gravable correspondiente. Con base en la **información contenida en alguno de los siguientes soportes, completar el campo**  anuales", así:

- *Acta de conciliación,* ingresar el valor de la cuota alimentaria total del año (Si está especificada en un valor mensual, multiplicar por 12 meses, más los otros acuerdos monetarios) Si el acta de conciliación indica que, los padres asumen cada uno un determinado porcentaje de los costos de educación es obligatorio anexar el soporte de los ingresos totales de ambos padres (registrar ingresos anuales en el año gravable anterior por cada responsable).
- Constancia de no conciliación, acuerdo de divorcio o sentencia del juzgado de familia, para estos casos, ingresar el resultado de la multiplicación del valor mensual establecido por 12 meses, más los otros acuerdos monetarios.
- En caso de incumplimiento injustificado a los acuerdos precedentes, el pronunciamiento del Juzgado Penal evidenciando la inasistencia alimentaria o actual investigación por la Fiscalía, ante esta situación, digitar cero (0).
- En caso de que alguno de los responsables socioeconómicos del núcleo familiar este privado de la libertad, anexar certificación del INPEC, marcar el campo certificado de no declarante, seleccionar el año gravable anterior y como ingresos registrar cero.
- **Las declaraciones extrajuicio no son evidencia suficiente para demostrar las situaciones especiales de la ausencia de alguno de los responsables socioeconómicos**

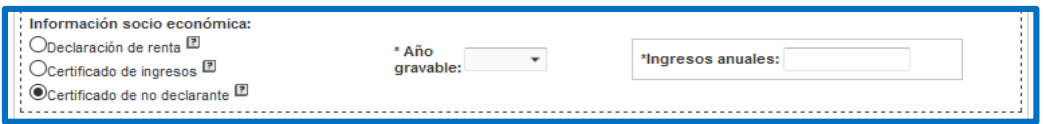

#### **Posibles atenuantes o descuentos en el costo del derecho de matrícula**

Si existen hermanos que dependan de los responsables socioeconómicos (padre y madre), se registra la cantidad en la casilla "¿Cuántos hermanos dependientes del hogar tiene usted?" (Sin incluir al admitido). Tener en cuenta que, el registro realizado requiere estar respaldado con el cargue de los siguientes documentos: *Registro civil y certificado de estudio de los hermanos, si están entre 18 y los 25 años.*

*Tenga en cuenta que este atenuante solamente aplica a partir de 3 hijos dependientes del padre y madre.*

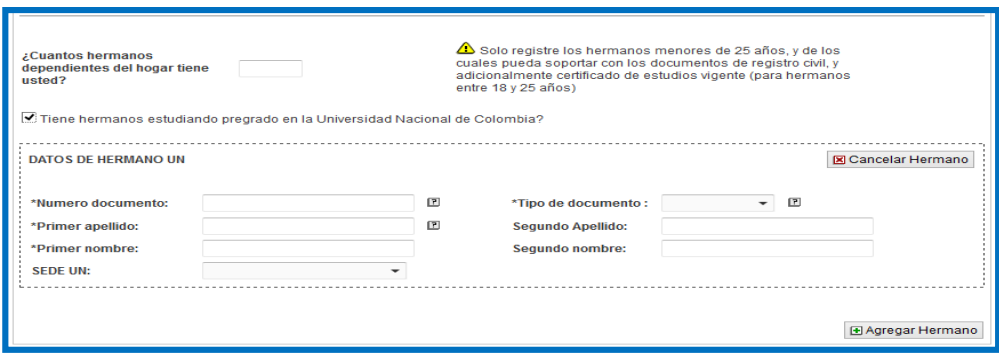

Cuando el admitido tiene un hermano cursando estudios de **pregrado** en la Universidad Nacional en cualquiera de sus sedes, activar la casilla y diligenciar los datos solicitados, como soporte se deberá anexar registro civil y carné estudiantil.

**Nota:** Esta acción genera un descuento en la liquidación de la matrícula. Si se diligencia erróneamente el documento de identificación o éste no figura en la base de datos, queda sin la aplicación del descuento en el Sistema. Este descuento se ejecuta siempre y cuando, el hermano tenga la calidad de estudiante, es decir que, es obligatorio que se encuentre activo como estudiante U.N.

Descuento electoral, activar o no la casilla, con base en la lectura de la siguier  $\sqrt{\ }$  alerta:

Acatando lo dispuesto por la Ley 403 de 1997, "Por la cual se establecen estímulos para los sufragantes", el *beneficio del descuento electoral del 10% se aplicará para la matrícula solamente con la presentación del certificado electoral de las elecciones legislativas de la siguiente manera:*

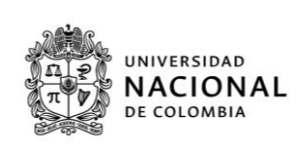

- *a. Certificado electoral del menor de 18 años: Elecciones Consejos Municipales y Locales de Juventud 2021 (5 de diciembre de 2021).*
- *b. Certificado electoral del mayor de 18 años (18 años cumplidos antes del 1 de octubre de 2023): Elecciones territoriales del 29 de octubre de 2023.*
	- Descuento por situación de discapacidad: copia digitalizada legible del certificado de discapacidad, en los términos establecidos en la Resolución 1239 de 2022 del Ministerio de Salud y Protección Social y de conformidad al procedimiento establecido en el instructivo 01 de 2023 del Comité Nacional de Matrícula, usted puede subir el documento en el campo habilitado como se ve a continuación:

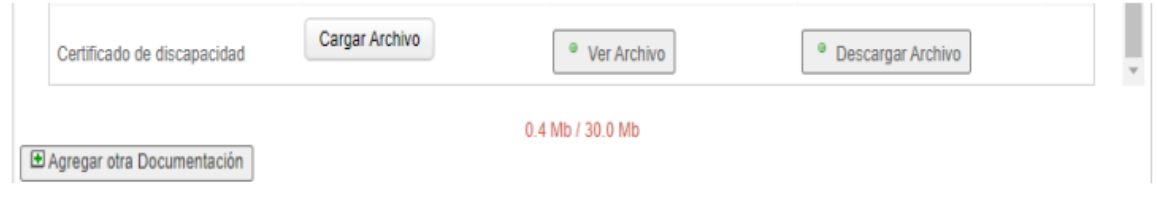

En el último apartado, llamado "Documentos de soporte", se encuentra visible una lista con los documentos de soporte a cargar de cada uno de los registros realizados, en formato .pdf.

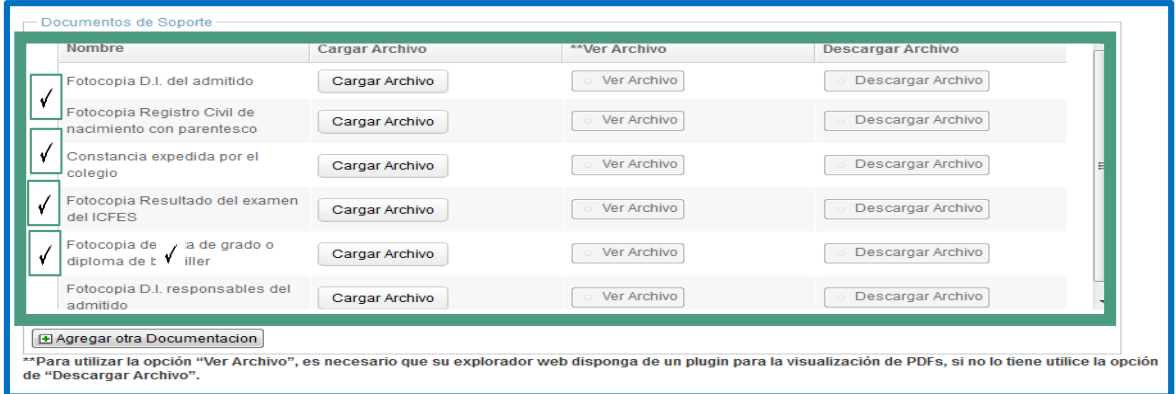

Frente a cada soporte, existen tres botones, a saber:

Botón "Cargar archivo", despliega una ventana que permite explorar los archivos, que se encuentran almacenados en el computador y seleccionar el archivo a cargar; al realizar esta acción se revisa el tamaño y el formato del documento, dando como resultado un mensaje de error, si alguno de estos parámetros, no cumple con las especificaciones establecidas.

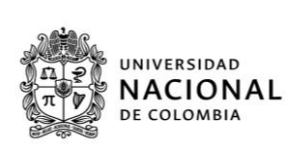

Botón "Ver archivo", permite la visualización el archivo cargado directamente en el FORE. Es necesaria, la habilitación del complemento que permite la visualización de archivos en formato .pdf, en el explorador de internet.

Botón "Descargar archivo" permite descargar el archivo previamente cargado.

**Nota:** El peso máximo de los archivos: Hasta 20 megas. Se recomienda usar un compresor de archivos o guardar los soportes en versión Word y convertirlos a formato. pdf en su mínimo tamaño

Si por error se cargó un documento no valido, es posible corregir, solamente debe realizar la carga de un nuevo archivo del soporte requerido.

**Cierre:**

El admitido acepta los términos y condiciones especificados, al activar la casilla:

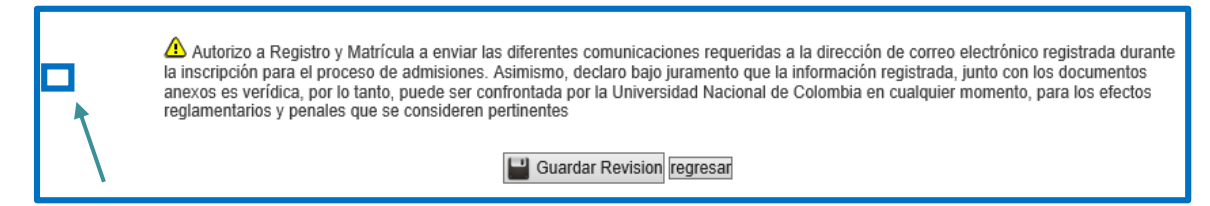

Al final, se encuentran dos botones, guardar y cerrar sesión. El botón "Guardar", genera el almacenamiento de los datos registrados por el admitido, durante el diligenciamiento del FORE, se pueden ir guardando los datos diligenciados, cada vez que se considere conveniente; al iniciar nuevamente la sesión los datos almacenados son cargados. El botón "Cerrar Sesión", permite finalizar la sesión y salir del formulario, este cierre de sesión no realiza guardado previo; así que, los datos sin guardar se pierden.

Aclaración: El FORE como medida preventiva al dar clic en "Guardar", siempre genera el siguiente mensaje: "Tenga en cuenta que no cargó todos los documentos básicos de soporte". Cuando se haya generado el cargue, hacer caso omiso al mensaje.